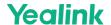

# **Quick Setup**

This guide provides how to boot the MVC system and initialize the system for administrators.

# **Initial Setup**

Once the MCore/Mini-PC/MCore Pro is powered on, the MCore/Mini-PC/MCore Pro will load the Microsoft Windows 10 IoT Enterprise operating system automatically.

Before setting up the MVC system, you need to connect a mouse to MCore/Mini-PC to complete the initial configuration. We recommend using the wireless mouse kit.

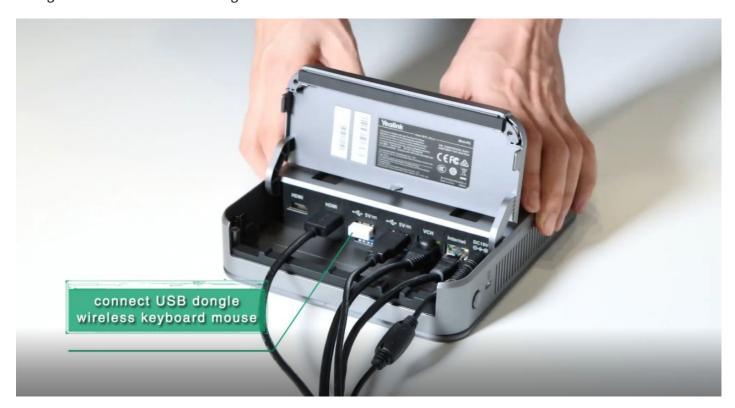

# Log In for the first time

After initializing the system, you can use MTouch II to log in and set up the system. The device will automatically launch the Microsoft Teams Rooms Systems and enter the setup page.

Support using Skype for Business or Microsoft Teams accounts to log in to the system.

1. Select the check box on the **EULA** page, then select **Next**.

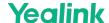

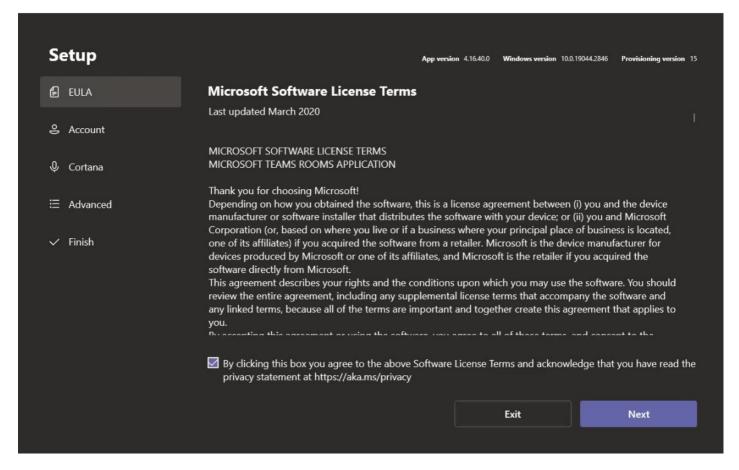

2. Enter the Skype for Business account and password on the **Account** page, and then select **Next**.

### (i) NOTE

You can also choose the desired mode in the "Supported meeting mode", and different modes will have different interfaces.

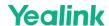

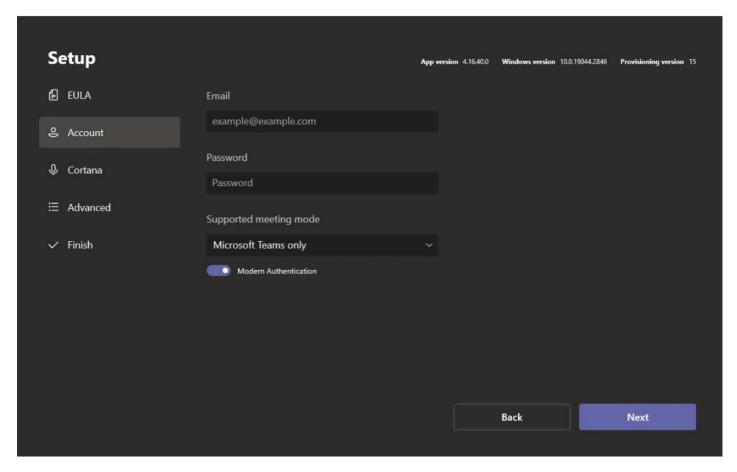

3. Configure **Domain / username (optional)** and select **Next** on the **Advanced** page.

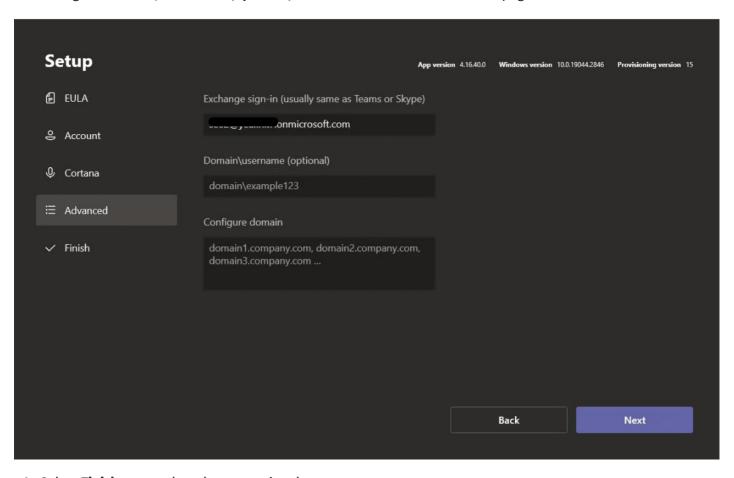

4. Select **Finish** to complete the setup wizard.

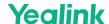

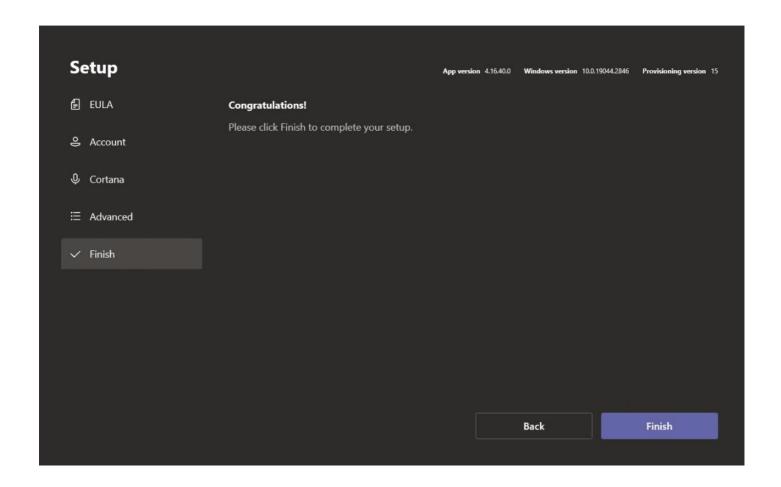

## **i** NOTE

For more information on planning, deploying, and managing your Microsoft Teams Rooms system, see Microsoft Teams Rooms.

# **Check Network**

You need to connect the MCore/mini-PC to the network port by a network cable. You can also check whether the MTouch II is connected to the network.

- 1. In the Microsoft Teams mode, select **More** > **Settings** to enter the administrator password (default: sfb).
- 2. Go to **About** > **IPv4** to check whether the network is connected.

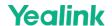

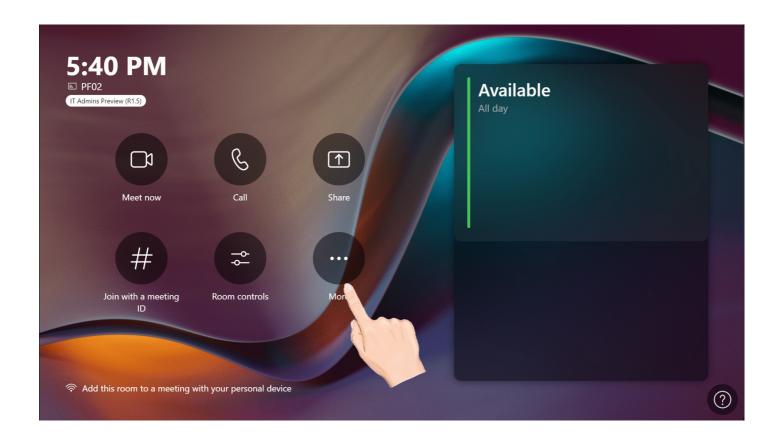

# **i** NOTE

If the Mtouch II interface shows that "This device isn't connected to the Internet", you need to check whether the network cable is connected correctly.

# **Account Settings**

# Log In for the first time

After logging in to your account for the first time, you can follow the steps below to switch accounts.

- 1. In the Microsoft Teams mode, go to **More** > **Settings** to enter the administrator password (default: sfb).
- 2. Go to **Account** to enter the new Email and Password.
- 3. Select Save and Exit.

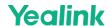

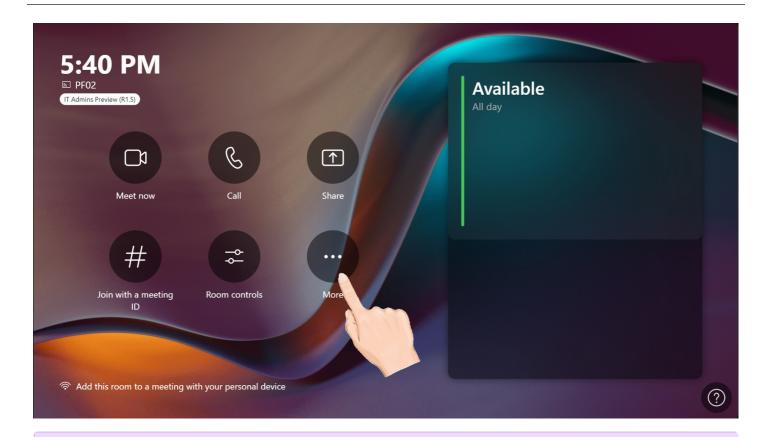

## (i) NOTE

You can select the "Supported meeting mode" according to your needs.

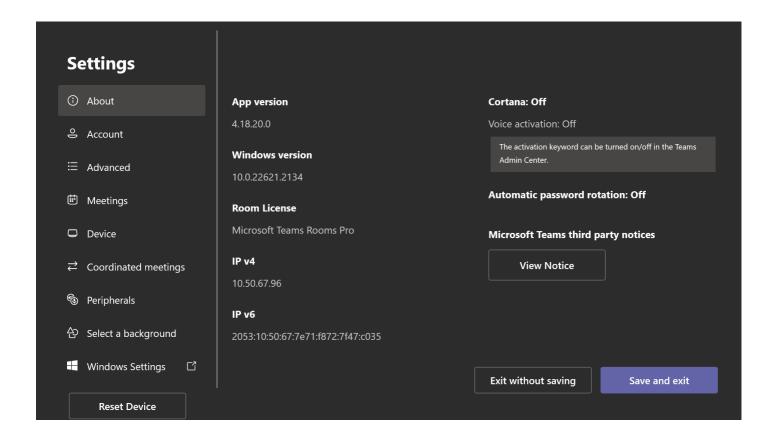

#### **Switch Account**

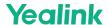

• By default, the MVC systems have two built-in Windows accounts (Skype user and administrator accounts).

**Skype for Business account**: It is limited to running the Microsoft Teams Rooms and the default recommended account when the system starts. You can use the Skype for Business account to log in to the Microsoft Teams Rooms System automatically without a password, but it does not have administrator privileges.

**Administrator account**: The administrator account can perform any operation on the Microsoft Teams Rooms System but requires a password (default: sfb). The administrator account is only applicable to the MVC. You do not need an administrator account when you participate in Skype for Business meetings or Teams meetings.

• The operation interface is Microsoft Teams mode when logging in to your Skype account to the system. The operation interface is Windows mode when logging in to the administrator account. You can switch between these two modes at will.

#### **▶**Switch to Administrator Account

#### (i) NOTE

Switching the Microsoft Teams Mode to the Windows Mode.

- 1. In the Microsoft Teams mode, go to **More** > **Settings** to enter the password (default: sfb).
- 2. Select Windows Settings > Administrator to enter the password (default: sfb).

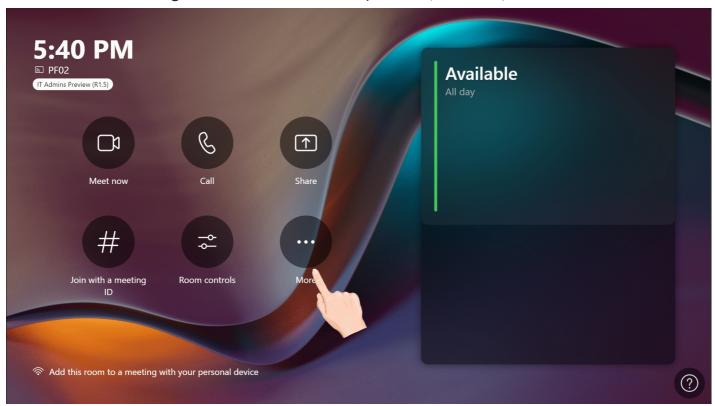

## **▶** Switch to Skype for Business Account

#### (i) NOTE

Switching the Windows Mode to the Microsoft Teams Mode.

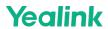

In the Windows mode, go to Skype > Login to switch to Skype for Business account.

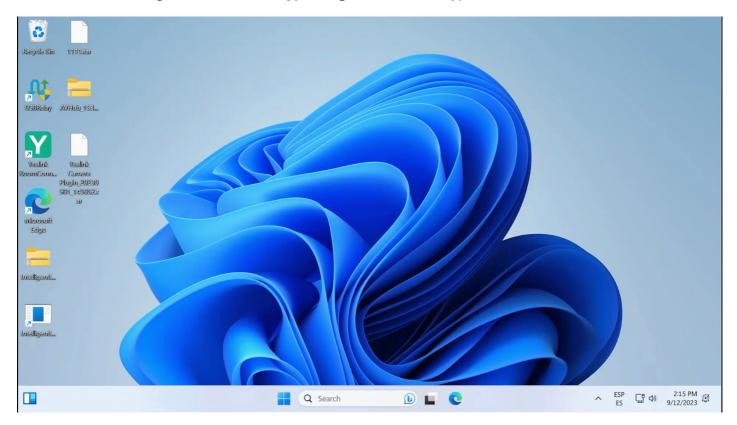

# **Check Firmware Version**

## **Check Window Version**

- 1. In the Microsoft Teams mode, go to **More** > **Settings** to enter the password (default: sfb).
- 2. You can check the system firmware version in **App version** and **Windows version**.

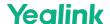

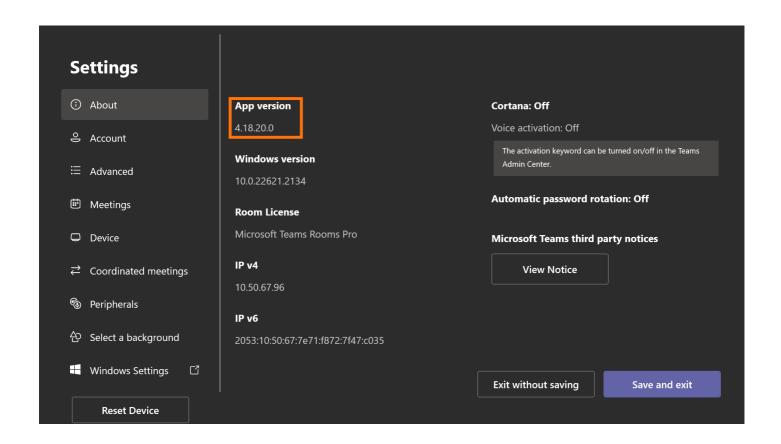

#### **Check MVC Devices Version**

- 1. Switch the Microsoft Teams mode to the Windows mode.
- 2. Open the Yealink RoomConnect application to select the desired device.
- 3. Select **Device Status** to check the device firmware version.

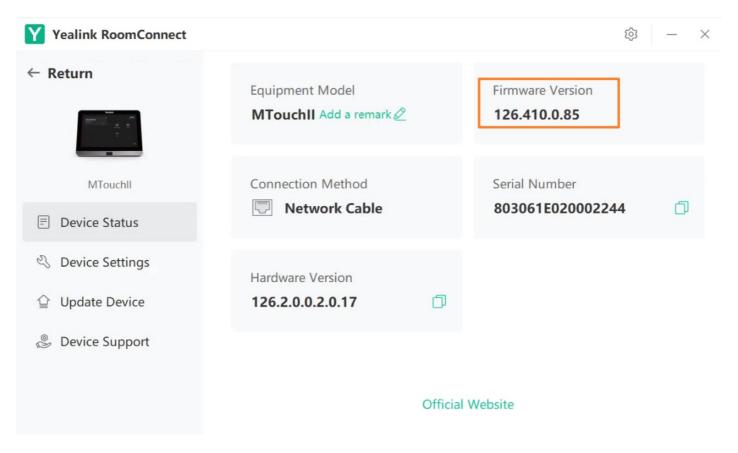

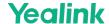

## **Update MVC**

## **Update System Firmware**

## ► Method 1: Enable Automatic Windows

- 1. In the Windows mode, select to go to **Settings** > **Update & Security** > **Windows Update** > **Advanced options**.
- 2. Enable Download updates over metered connections (extra charges may apply).

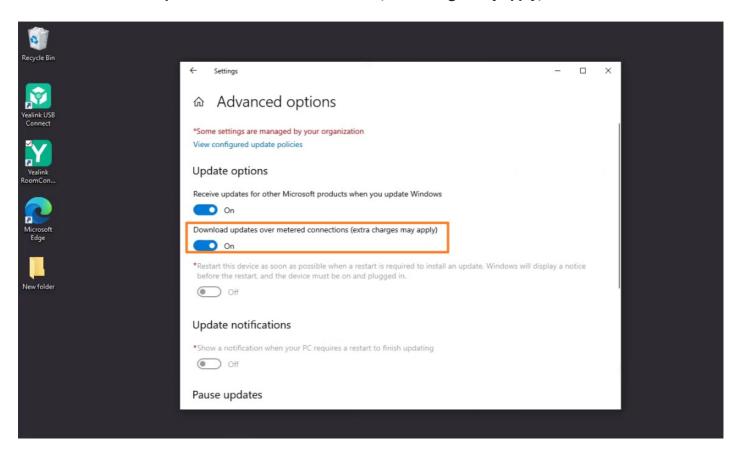

# ► Method 2: Update Windows Manually

- 1. In the Windows mode, select to go to **Settings** > **Update & Security** > **Windows Update**.
- 2. Select Check for update.

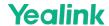

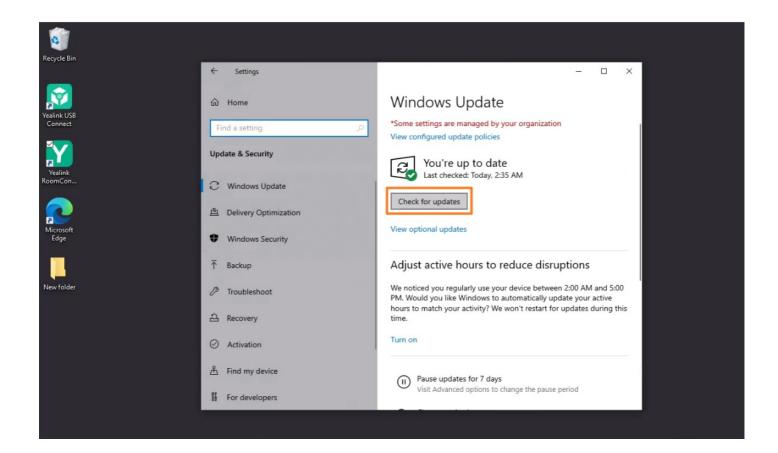

# **Firmware Update**

## **Update via Yealink RoomConnect**

- 1. In the Windows mode, open the Yealink RoomConnect application to select the desired device.
- 2. Go to Upgrade > Upgrade.

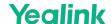

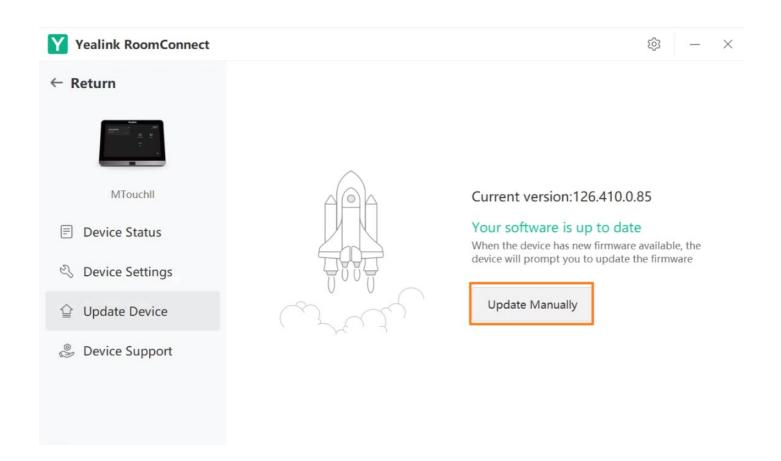

# (i) NOTE

You can also update device firmware in batches through the Yealink Device Management Platform. Please refer to Firmware Update.

# **Test Before Using**

Before using the meeting room system, we recommend the administrator do the following to ensure normal use.

| Description                                                                            | Related Document                                      |
|----------------------------------------------------------------------------------------|-------------------------------------------------------|
| Test video: Ensure the local images can be displayed usually during the meeting.       | Basic Settings                                        |
| Test audio: Ensure the local audio collection is normal during the meeting.            | Audio Collection                                      |
| Test meeting: Ensure you can enter the meeting usually.                                | Instant Meeting Join Meeting                          |
| Test screen sharing: Ensure you can use the screen sharing usually during the meeting. | Share Content via Cable<br>Share Content via<br>WPP20 |

## **FAQ**

After the MVC device is turned on, the MTouch II interface prompts: Please connect to the console to complete the setup?

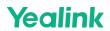

**MVC system cannot log in to Microsoft Teams?**